1

## **TCMS** TCMS V2

## **FING@RTEC**

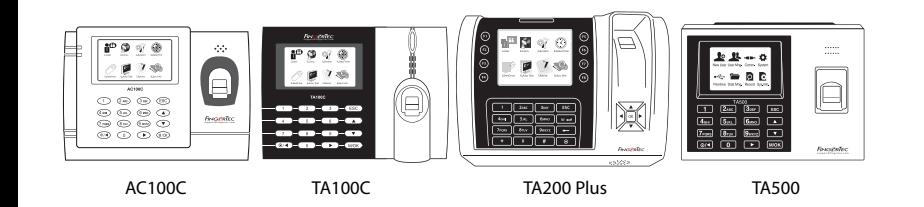

**Descripción General Del Terminal**

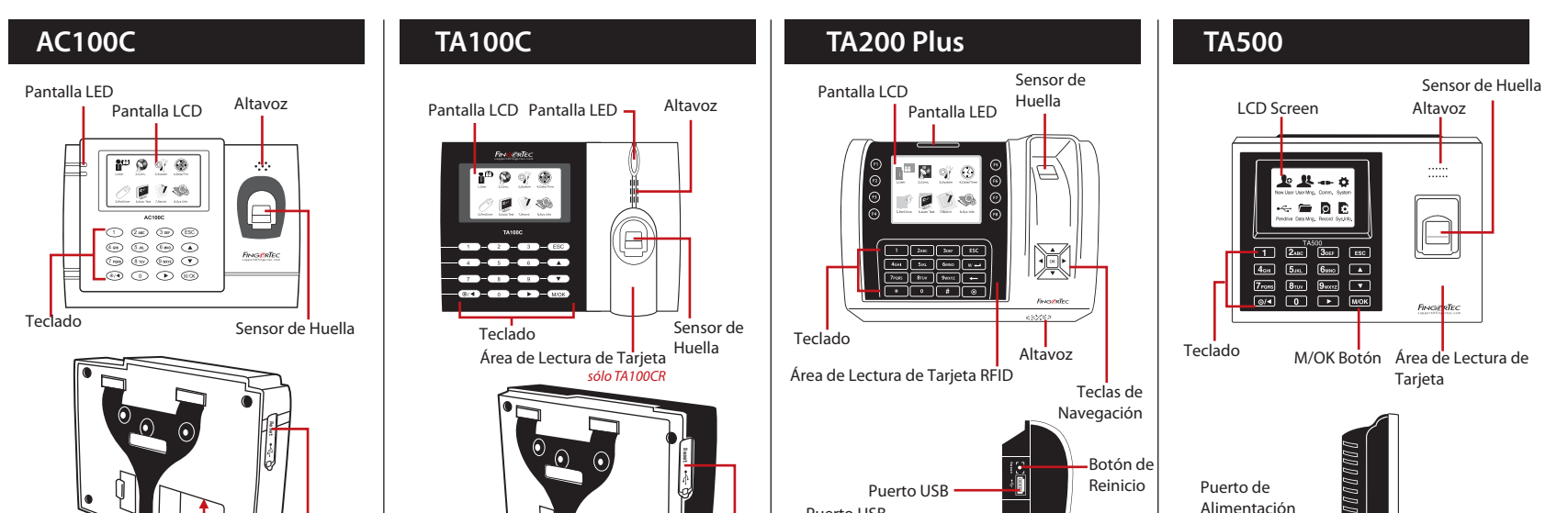

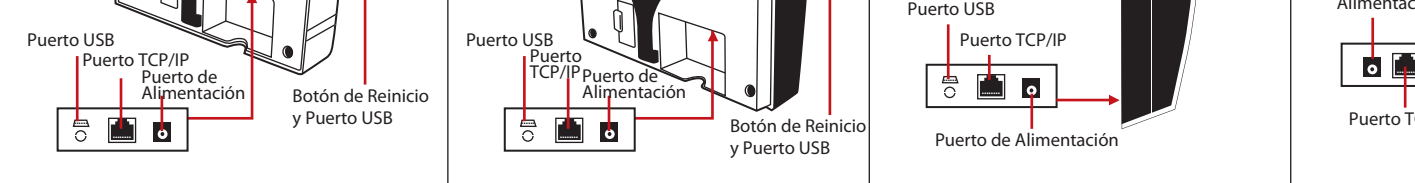

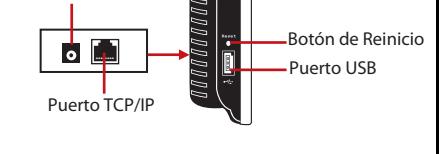

## *Hoja de Ruta Para El TCMS V2 de FingerTec*

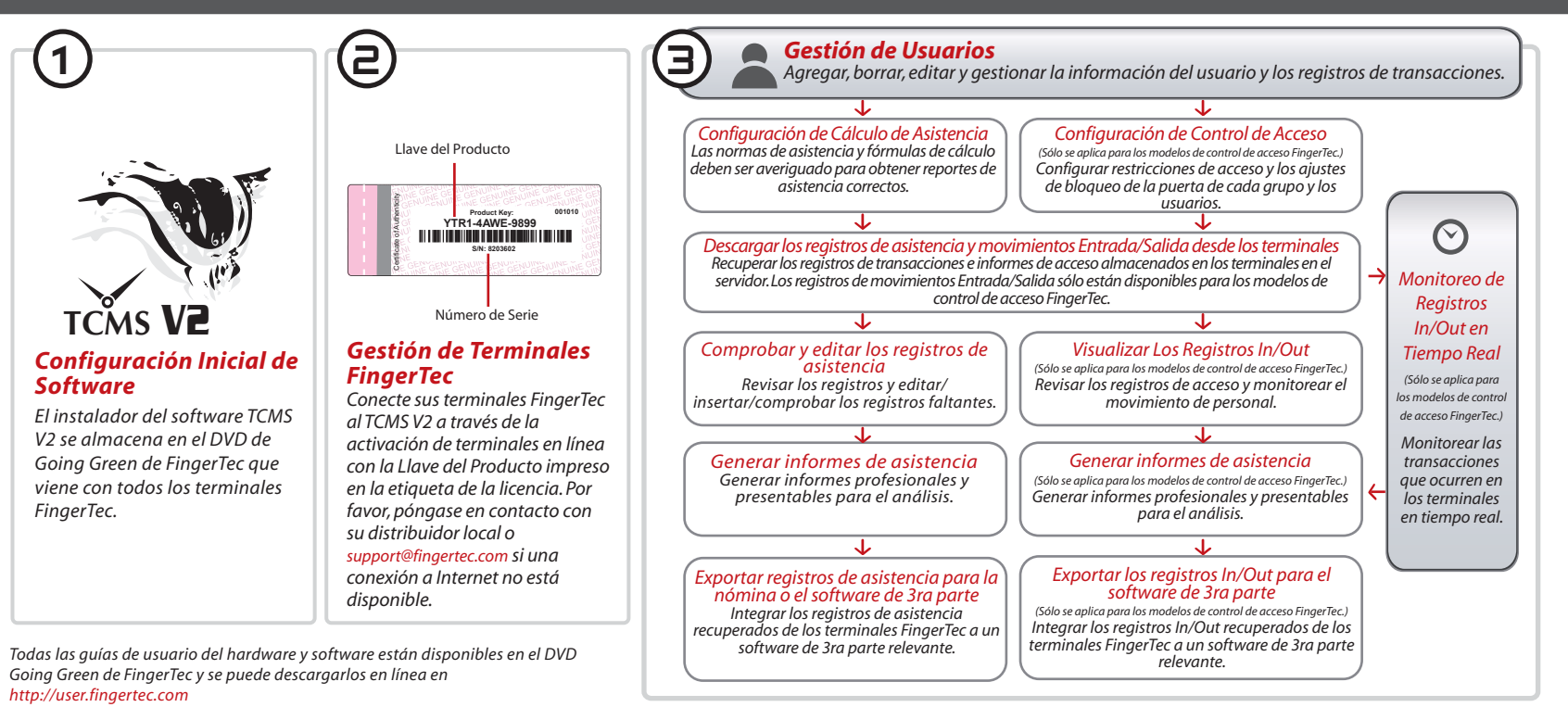

- *Haga clic en Agregar e introduzca su clave de producto TCMS V2 Consulte el reverso del DVD.*
- *Seleccione el terminal debajo Modelo.*
- *Introduzca el ID de Dispositivo y Dirección IP en las columnas.*
- *Desmarque la columna de casilla Deshabilitado.*
- *Espere hasta que el software se conecte al terminal.*
- *O* Introduzca su Llave de Activación y haga clic en OK. TCMS VE

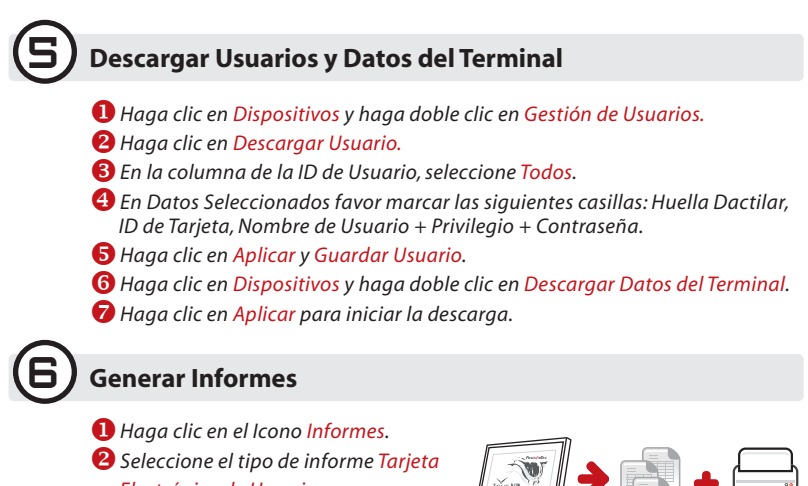

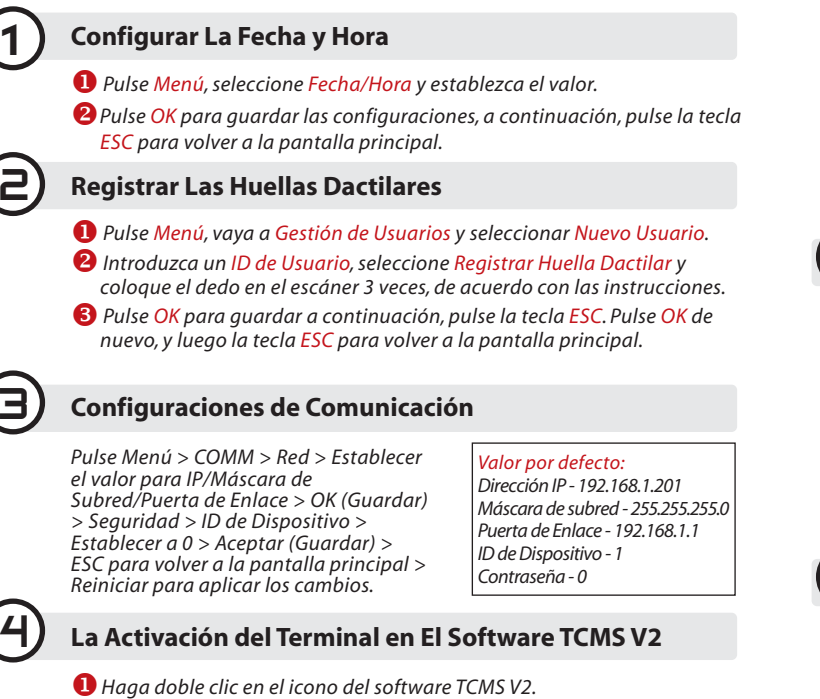

## *Guía de Inicio Rápido*

Guía de Inicio Rápido está diseñado para proporcionar al usuario con instrucciones sencillas sobre cómo configurar la fecha/hora y la comunicación del terminal, así como para llevar a cabo la inscripción y verificación de huella digital y tarjeta. Para más detalles sobre otros temas de gestión de terminales, consulte el manual de usuario del hardware del terminal disponible en el paquete o en línea enLa

- *AC100C : http://info.fingertec.com/ac100c-4*
- *TA100C : http://info.fingertec.com/ta100c-4*
- *TA200 Plus: http://info.fingertec.com/ta200p-4*
- *TA500: http://info.fingertec.com/ta500-4*

©2014 Timetec Computing Sdn Bhd. Reservados todos los derechos. • 112014

 *Haga clic en Dispositivos y haga doble clic en Configurar Los Terminales FingerTec.*

- *Electrónica de Horario.*
- *Seleccione Rango de Fecha del informe.*
- *Haga clic en Previsualizar.*